Кафедра «Горные работы»

# МАРКШЕЙДЕРСКИЕ РАБОТЫ ПРИ ЭКСПЛУАТАЦИИ МЕСТОРОЖДЕНИЙ

Пособие

для студентов специальности 7-07-0724-01 «Разработка месторождений полезных ископаемых»

*Рекомендовано учебно-методическим объединением по образованию в области горнодобывающей промышленности*

> Минск БНТУ 2024

УДК 622 ББК 38.72я7 К89

> С о с т а в и т е л и: *В. А. Кузьмич*, *А. Г. Антоненко*, *А. А. Кологривко*, *С. А. Зуевич*

> > Р е ц е н з е н т ы:

кафедра «Управление охраной труда» БГАТУ; доцент кафедры «Управление охраной труда» УО «Белорусский государственный аграрный технический университет», канд. техн. наук *А. Н. Гурина*; директор представительства ООО «ПроТех Лаб» *С. С. Хвесеня*

**Маркшейдерские** работы при эксплуатации месторождений : пособие для студентов специальности 7-07-0724-01 «Разработка мес-К89 торождений полезных ископаемых / сост. В. А. Кузьмич [и др.]. – Минск : БНТУ, 2024. – 27 с. ISBN 978-985-583-978-2.

Пособие предназначено для выполнения курсового проекта по дисциплине «Маркшейдерские работы при эксплуатации месторождений», направленного на закрепление практических навыков работы в системе автоматизированного проектирования и черчения AutoCAD, программе Civil 3D и горно-геологической информационной системе Micromine в области маркшейдерского контроля планировки промышленной площадки при разработке месторождения открытым способом.

В пособии изложен порядок выполнения курсового проекта.

**УДК 622 ББК 38.72я7** 

**ISBN 978-985-583-978-2** © Белорусский национальный технический университет, 2024

## **СОДЕРЖАНИЕ**

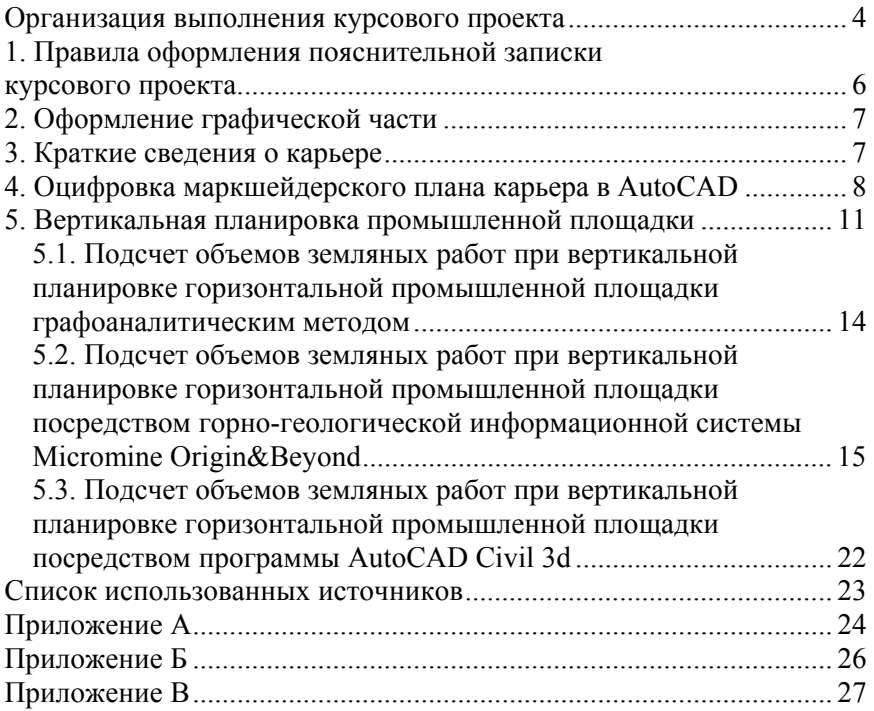

#### **ОРГАНИЗАЦИЯ ВЫПОЛНЕНИЯ КУРСОВОГО ПРОЕКТА**

Пособие разработано для специальности 7-07-0724-01 «Разработка месторождений полезных ископаемых» для выполнения курсового проекта по дисциплине «Маркшейдерские работы при эксплуатации месторождений».

Целью пособия является развитие навыков самостоятельного решения маркшейдерских задач в области планировки промплощадки при разработке месторождений открытым способом.

Задачи курсового проекта:

– выработка навыков творческого мышления и умения принимать обоснованные решения маркшейдерских задач;

– самостоятельное выполнение маркшейдерских расчетов при планировке промышленной площадки;

– приобщение студентов к работе с нормативной литературой;

– приобретение навыков оформления проектных решений.

Пособие направлено на закрепление и систематизацию знаний студентов, полученных на лекционных и практических занятиях при изучении дисциплин «Маркшейдерские работы при эксплуатации месторождений», «Геодезия, маркшейдерское дело, геометризация недр».

Индивидуальное задание для выполнения курсового проекта выдается преподавателем, оформляется на бланке «задание по курсовому проектированию» (см. прил. А), утверждается заведующим кафедрой «Горные работы» и включает краткие сведения о карьере и комплект горно-графической документации.

Курсовой проект выполняется в системе автоматизированного проектирования и черчения AutoCAD, программе Civil 3D и горногеологической информационной системе Micromine. При выполнении курсового проекта рекомендуется самостоятельная работа студентов под контролем преподавателя в соответствии с расписанием, а также выполнение индивидуальных расчетных заданий в дни дополнительных консультаций.

Руководителем курсового проекта контролируется ход курсового проектирования обучающимся, а также проверяется законченный и оформленный курсовой проект.

Результаты выполнения курсового проекта (расчеты, схемы, графики и т. д.) с описанием аккуратно оформляются на листах формата А4, подшиваются в отдельную папку-скоросшиватель в порядке содержания расчетно-пояснительной записки и сдаются преподавателю. Допускается оформление «письменно от руки» и с применением графических редакторов. Текст рекомендуется оформлять в соответствии с ГОСТами 2.004, 2.105, 2.106, 7.103. Графическая часть курсового проекта выполняется в заданном масштабе, оформляется на листах формата А3 и включает графический материал согласно пункту 5 индивидуального задания (см. прил. А). Титульный лист курсового проекта оформляется согласно Приложению Б.

Курсовой проект включает:

- титульный лист (прил. Б);
- задание на курсовое проектирование (прил. А);
- пояснительную записку;

– графическую часть.

Календарный график выполнения курсового проекта с указанием сроков выполнения и трудоемкости отдельных этапов указывается в индивидуальном задании (см. прил. А).

Защита курсового проекта для оценки достижений каждого студента включает проверку полученных результатов, теоретический опрос, решение индивидуальной задачи.

## **1. ПРАВИЛА ОФОРМЛЕНИЯ ПОЯСНИТЕЛЬНОЙ ЗАПИСКИ КУРСОВОГО ПРОЕКТА**

Пояснительная записка к курсовому проекту выполняется в виде рукописи чернилами (пастой, тушью) согласно ГОСТу 2.106-68 или печатается с использованием компьютера и принтера на одной стороне листа белой бумаги формата А4 (210×297 мм). Опечатки, описки и графические неточности, обнаруженные в процессе подготовки проекта, допускается исправлять подчисткой или закрашиванием белой краской и нанесением на то же место исправленного текста (графики) машинописным или рукописным (чернилами, пастой, тушью) способом.

Набор текста курсового проекта на компьютере осуществляется с использованием текстового редактора Word. При этом рекомендуется использовать шрифты типа Times New Roman размером 12 или 14 пунктов. Межстрочный интервал должен составлять 1,5 машинописных интервала.

Объем пояснительной записки курсового проекта – от 30 страниц.

Заголовки структурных частей курсового проекта: «ОГЛАВЛЕ-НИЕ», «ВВЕДЕНИЕ», «НАЗВАНИЕ РАЗДЕЛА», «ЗАКЛЮЧЕНИЕ», «СПИСОК ИСПОЛЬЗОВАННОЙ ЛИТЕРАТУРЫ», «ПРИЛОЖЕ-НИЯ» – рекомендуется печатать прописными буквами в середине строк, используя полужирный шрифт с размером на 1–2 пункта больше, чем шрифт основного текста. Рекомендуется оставлять расстояние между заголовком и текстом. Каждую структурную часть следует начинать с нового листа.

Нумерация страниц дается арабскими цифрами. На обложке и титульном листе нумерация страниц не ставится, но они включаются в общее количество.

В конце разделов и их заголовков точку не ставят.

Иллюстрации (фотографии, рисунки, чертежи, схемы, диаграммы, графики, карты и другое) и таблицы в курсовом проекте рекомендуется располагать непосредственно на странице с текстом, после абзаца, в котором они упоминаются впервые, или отдельно на следующей странице. Иллюстрации и таблицы, которые расположены на отдельных листах курсового проекта, включают в общую нумерацию страниц.

Иллюстрации и таблицы обозначают соответственно словами «рисунок» и «таблица» и нумеруют последовательно сквозной нумерацией. На все таблицы и иллюстрации должны быть ссылки в тексте курсового проекта. Иллюстрации, как правило, имеют наименование и пояснительные данные (подрисуночный текст), располагаемые по центру страницы. Слово «Таблица», номер и название необходимо располагать сверху слева над таблицей.

Раздел «Приложения» оформляют в конце курсового проекта, располагая их в порядке появления ссылок в тексте. Каждое приложение следует начинать с нового листа с указанием слова «ПРИЛО-ЖЕНИЕ». Приложение должно иметь содержательный заголовок.

## **2. ОФОРМЛЕНИЕ ГРАФИЧЕСКОЙ ЧАСТИ**

Графическая часть выполняется согласно ЕСКД (ГОСТ 2.301-68 ЕСКД. Форматы; ГОСТ 2.302-68 ЕСКД. Масштабы; ГОСТ 2.303-68 ЕСКД. Линии; ГОСТ 2.304-81 ЕСКД. Шрифты чертежные; ГОСТ 2.307-68 ЕСКД. Нанесение размеров и предельных отклонений); СПДС (ГОСТ 21.103-78); ГОСТ 2.850-75 и ГОСТ 2.857-75 «Горная графическая документация».

Масштабы изображения чертежей выбираются индивидуально, в ряде случаев носят демонстрационный характер (по согласованию с руководителем) в зависимости от рассчитанных и данных показателей. В результате должно быть задействовано 85–90 % листа.

#### **3. КРАТКИЕ СВЕДЕНИЯ О КАРЬЕРЕ**

Согласно индивидуальному заданию каждому студенту выдается комплект документации карьера, включающий сведения о месторождении и чертежи.

В данном разделе необходимо дать краткую геологическую характеристику месторождения (общие сведения о месторождении, геологическом строении месторождения, гидрогеологических условиях месторождения, качественная характеристика полезного ископаемого, запасы полезного ископаемого), описать режим работы и производительность карьера, систему разработки, горно-подготовительные и вскрышные работы, добычные работы, карьерный транспорт, электроснабжение, освещение, связь, водоснабжение, водоотлив и т. д.

Пример оформления сведений о карьере представлен в Приложении В.

## **4. ОЦИФРОВКА МАРКШЕЙДЕРСКОГО ПЛАНА КАРЬЕРА В AutoCAD**

В комплекте документации карьера находится маркшейдерский план карьера (рис. 1), представляющий собой основу для выполнения графической части курсового проекта. Скан плана сохранен в формате .JPG. Необходимо оцифровать маркшейдерский план в AutoCAD.

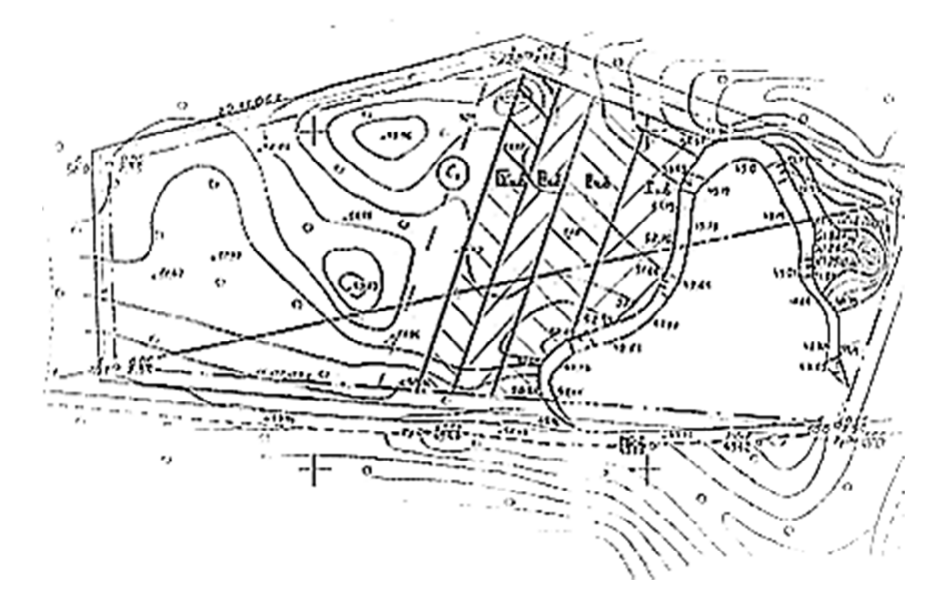

Рис. 1. Маркшейдерский план карьера

Порядок выполнения действий:

1. Загрузить картинку: Вставка > Присоединить > Загрузить изображение (открыть – ОК) (рис. 2).

2. Задать изображению масштаб. Нарисовать линию между двумя перекрестиями сетки нитей, чтобы она была заметна (выбрать цвет, задать толщину), с помощью команды «Отрезок» (рис. 3, *а*).

3. Выбрать все (рамкой) > Вкладка «Главная» > Масштаб (Масштабировать по опорному отрезку) (рис. 3, *б*).

4. Выбрать опорную точку: правой кнопкой мыши > опорный отрезок > выбираем созданный ранее отрезок > указать длину отрезка.

5. Далее можно создать новый слой или сделать картинку прозрачной и обводить.

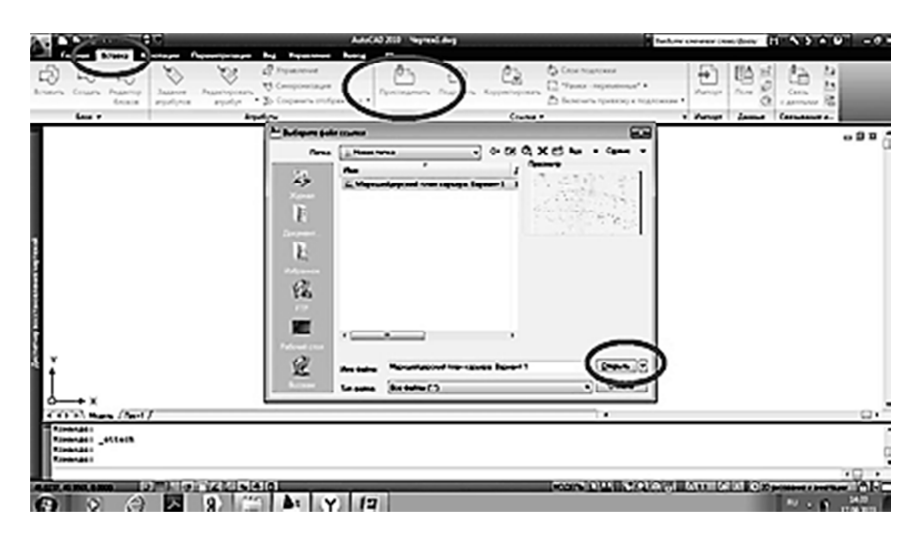

Рис. 2. Загрузка скана маркшейдерского плана в AutoCAD

Рекомендации для выполнения работы:

1. Подготовить чертеж AutoCAD к вставке сканированного изображения. Нанесение координатной сетки производить в соответствующем масштабе плана графики, перенос сетки осуществлять на действительные координаты участка.

2. Вставить сканированное изображение в координатную сетку, указывая последовательно точки на изображении и координатной сетке. Проконтролировать точность вставки сканированного изображения.

3. Горизонтали следует выполнять простыми полилиниями (не сплайнами).

4. Перед сохранением чертежа необходимо удалить сканированное изображение.

5. Чертеж необходимо сохранить в формате .DWG.

6. Отдельно необходимо создать и сохранить файл в формате .DWG для нулевого уровня земляных работ (проектного горизонта промышленной площадки), создав с помощью команды «Отрезок» прямоугольник. Высотная отметка горизонта промышленной площадки предусматривается проектом (для выполнения курсового проекта задается преподавателем).

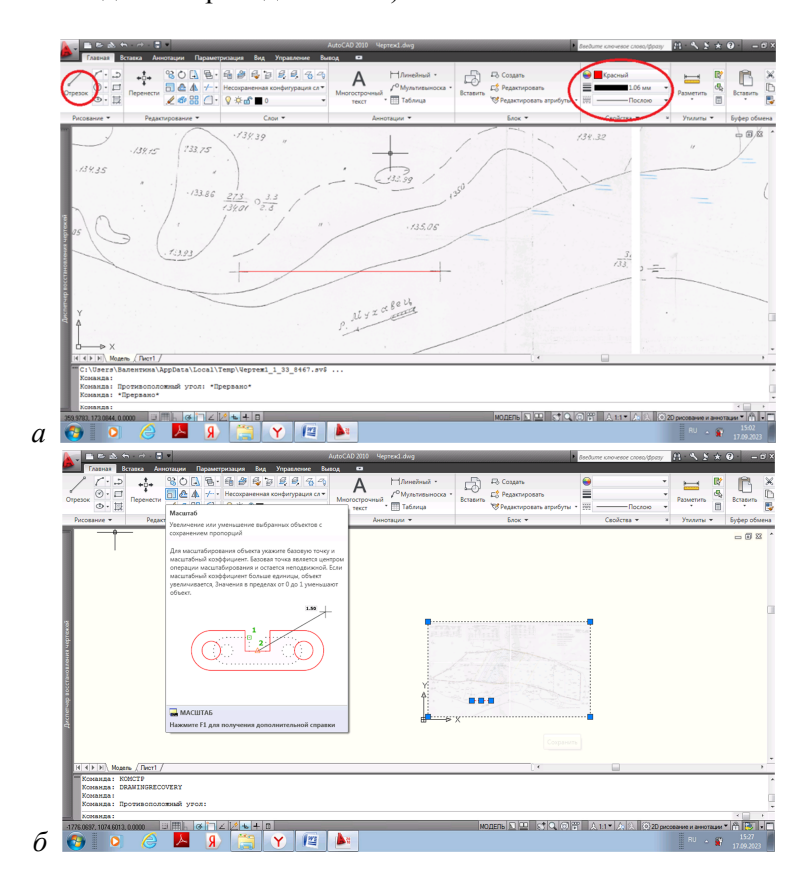

Рис. 3. Масштабирование изображения

## **5. ВЕРТИКАЛЬНАЯ ПЛАНИРОВКА ПРОМЫШЛЕННОЙ ПЛОЩАДКИ**

В комплекс поверхностных сооружений карьеров и комбинатов входят собственно карьер (с внешними отвалами, дренажными шахтами, насосными станциями, электроподстанциями и другими сооружениями), промплощадка, жилой поселок и культурно-бытовые учреждения [1]. Комплекс зданий и сооружений промплощадки карьера включает:

– основные производственно-технологические здания (технологический комплекс), предназначенные для приема, сортировки, перегрузки сырья, а также дробильные и обогатительные фабрики;

– вспомогательно-производственные здания и сооружения (здания дренажных шахт, вентиляторные, склады взрывчатых веществ и др.);

– транспортные здания и сооружения (железнодорожные пути, автодороги, конвейерные эстакады, локомотивные депо, автогаражи и т. д.);

– ремонтно-механическое хозяйство (площадки для ремонтов, механические мастерские, кузница, звеносборочные площадки и т. д.);

– сооружения складского хозяйства;

– здания и сооружения энергетического хозяйства (электроподстанции, насосные, котельные, компрессорные и пр.);

– административно-хозяйственные и бытовые здания для управления предприятием и обеспечения санитарно-бытовых условий трудящихся.

Строительные площадки нельзя располагать над залежами полезных ископаемых, за исключением отдельно обоснованных случаев. Они должны быть удалены не менее чем на 300–500 м от участков взрывных работ, и обеспечивать наиболее целесообразную схему всех транспортных коммуникаций, систем энерго- и водоснабжения, канализации и т. д. [1].

Технологический комплекс карьера обычно размещается в непосредственной близости от устья верхней капитальной траншеи. При железнодорожном внутрикарьерном транспорте на этой площадке устраивается станция, располагаются ремонтно-складской блок, локомотивное депо и другие здания. При автомобильном и конвейерном транспорте возможна более компактная компоновка генплана промплощадки [1].

Административно-бытовые комбинаты, столовые, здравпункты и другие вспомогательные службы размещаются в общем блоке или в отдельных зданиях на расстоянии не менее 50 м от выделяющих пыль объектов (бункеров, складов и т. д.), и должны быть окружены полосой древесных насаждений [1].

Для уменьшения размеров промышленных площадок и протяженности транспортных и инженерных сетей и коммуникаций следует стремиться к блокированию производственных зданий и сооружений, что позволяет также снизить их стоимость. При этом блоки имеют вид многопролетных цехов [1].

Особое место на промплощадках занимают склады полезных ископаемых, которые создаются для обеспечения бесперебойной работы карьера, перерабатывающих цехов или непосредственно потребителя, а также для обеспечения необходимого качества полезного ископаемого путем его усреднения [1].

Вертикальная планировка промышленной площадки предназначена для придания поверхности площадки формы, соответствующей проекту. Обычно планируемой поверхности площадки придают плоскую форму, чаще всего горизонтальную, а в отдельных случаях наклонную [2].

В зависимости от назначения промышленной площадки (задает преподаватель) необходимо определить ее расположение и контур, на плане обозначить угловые точки контура и равномерно заполнить точками область планируемой площадки, учитывая рельеф поверхности, плоскость и застроенность площадки.

*Для справки: чаще всего выбирают квадратную или прямоугольную сетку со сторонами длиной 10–50 м* [3]*. В натуре точки закрепляют деревянными кольями со сторожками, на которых указывают номера точек и рабочей отметки (рис. 4). Высотные отметки H точек сетки определяют нивелированием или по плану поверхности масштабов 1:500, 1:1000 и 1:2000 с сечением рельефа через 0,5 м.* 

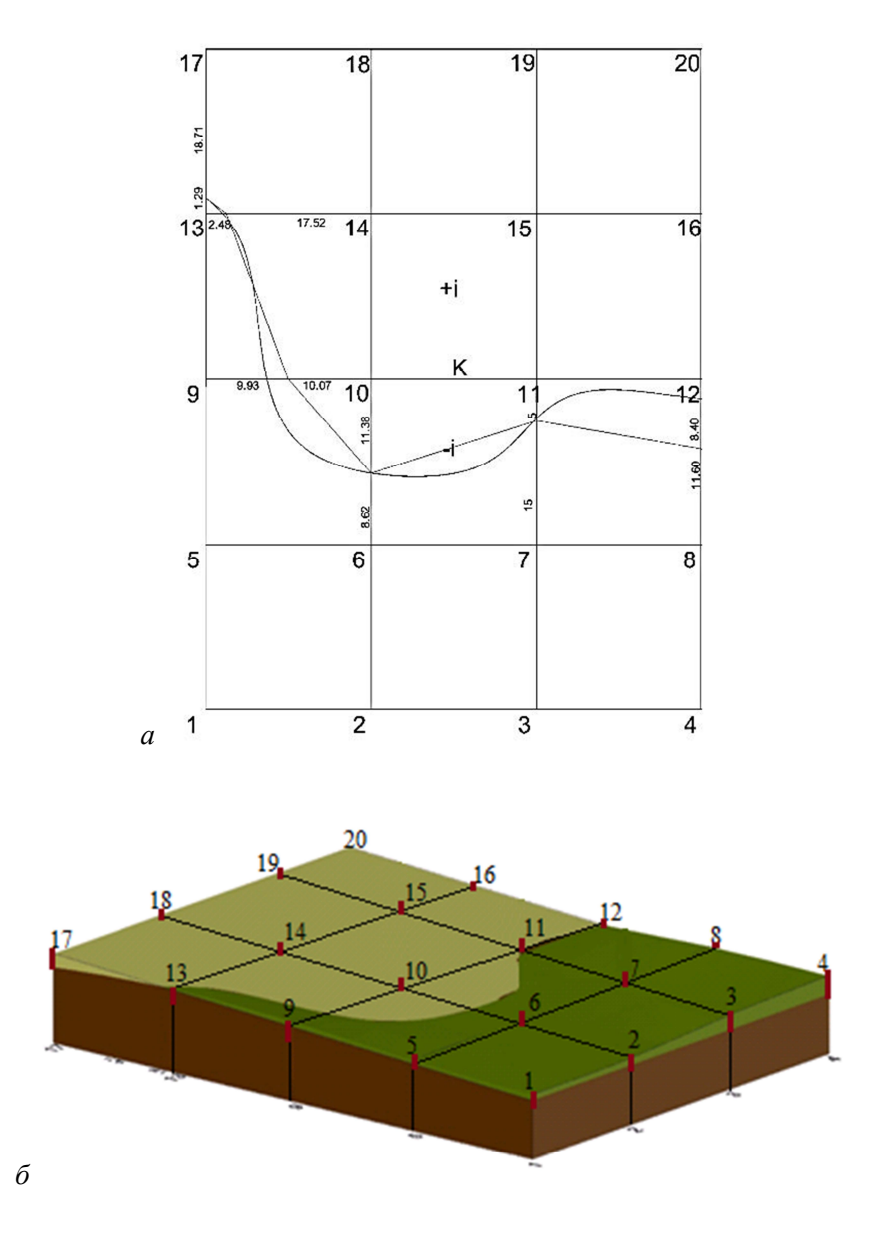

Рис. 4. Разбивка строительной сетки промплощадки участка: *а* – схема; *б* – 3D-модель

Задание.

По исходным данным необходимо запроектировать промышленную площадку и вычислить объемы земляных работ. Высотные отметки точек сетки при выполнении курсового проекта определить по плану поверхности и результат оформить в пояснительной записке.

Определение объемов земляных работ произвести следующими способами:

1. Графоаналитический;

2. Посредством горно-геологической информационной системы Micromine Origin&Beyond;

3. Посредством программы AutoCAD Civil 3d.

Сравнить полученные результаты.

#### **5.1. Подсчет объемов земляных работ при вертикальной планировке горизонтальной промышленной площадки графоаналитическим методом**

Для определения объема работ необходимо составить схему участка промышленной площадки на отдельном листе. Масштаб и формат листа определить, опираясь на исходные данные. На схеме показать номера точек и их рабочие отметки, по которым найти линию нулевых работ (рис. 5). Определить объемы земляных работ раздельно по выемке и насыпи внутри каждого квадрата. Определить общий объем работ на участке.

*Для справки: рабочие отметки точек находятся как разность между отметкой проектного горизонта и высотной отметкой точки строительной сетки. Положительные значения рабочих отметок показывают, что в данном месте необходимо сделать подсыпку грунта, отрицательные – выемку грунта.* 

Для нахождения площадей фигуры необходимо разбивать на простые геометрические (треугольники, прямоугольники и трапеции). При подсчете объемов внутри квадратов высоты необходимо находить как среднее арифметическое.

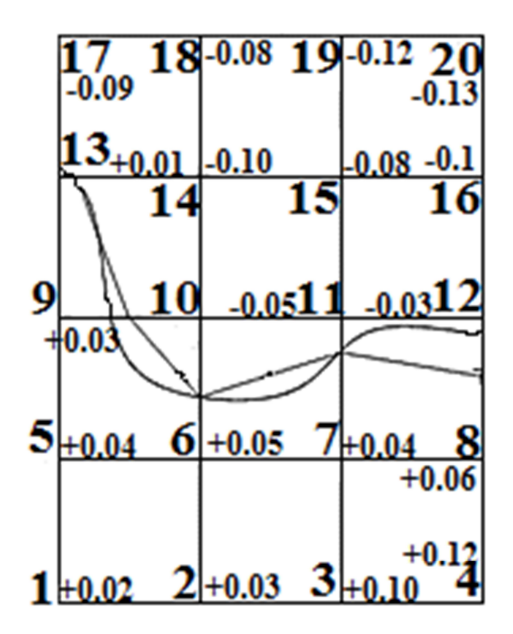

Рис. 5. Схема строительной сетки промплощадки

#### **5.2. Подсчет объемов земляных работ при вертикальной планировке горизонтальной промышленной площадки посредством горно-геологической информационной системы Micromine Origin&Beyond**

Для подсчета объемов земляных работ в горно-геологической информационной системе **Micromine Origin&Beyond** необходимо сделать следующие действия.

Создать проект (рис. 6):

Проект Создать Выбрать путь (если это необходимо); задать имя, заголовок (Ваша фамилия латинскими буквами); выбрать единицы - Метрические единицы; поставить « $\vee$ »; создать папку для проекта с заданным местоположением Нажать «Новый проект».

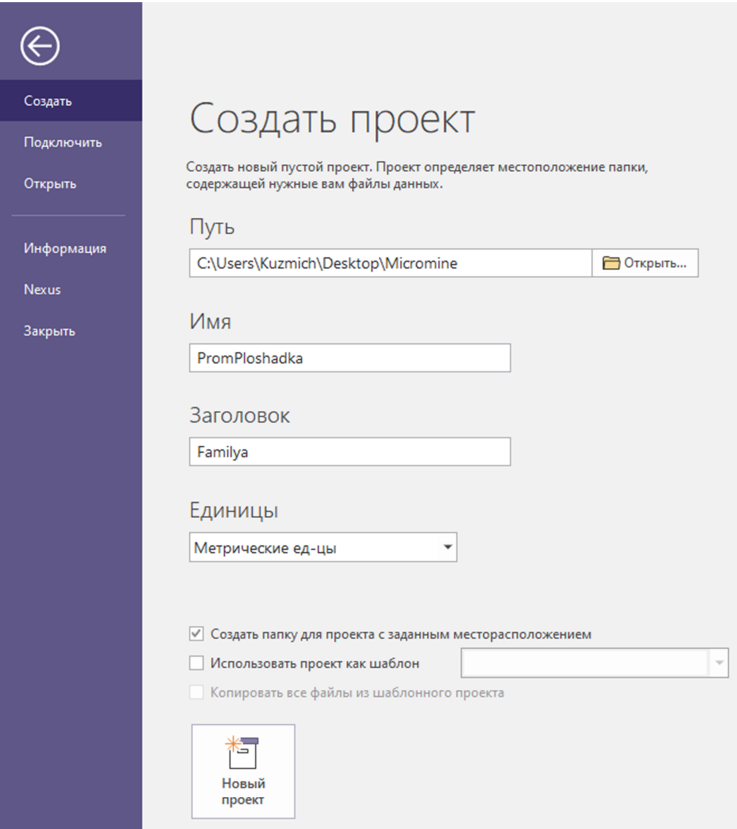

Рис. 6. Создание нового проекта в ГГИС Micromine Origin&Beyond

Импортировать файл CAD:

Файл > Импорт > CAD.

Вкладка «Ввод» (рис. 7): Файл (двойным нажатием левой кнопкой мыши выбрать файл согласно варианту задания) Тип (выберите файл AutoCAD .DWG) Слой (двойным нажатием левой кнопкой мыши выбираем «\*»).

Вкладка «Точки и линии» (рис. 8): Поле «Файл» (ввести имя файла, например, «kontyr»); «Поле Вост коорд», «Поле Север коорд» и «Поле Z» заполняются автоматически при запуске > поставить « $\vee$ » напротив автозапуска.

Нажать кнопку **3**апустить

В рабочем окне появится импортируемый файл (рис. 9).

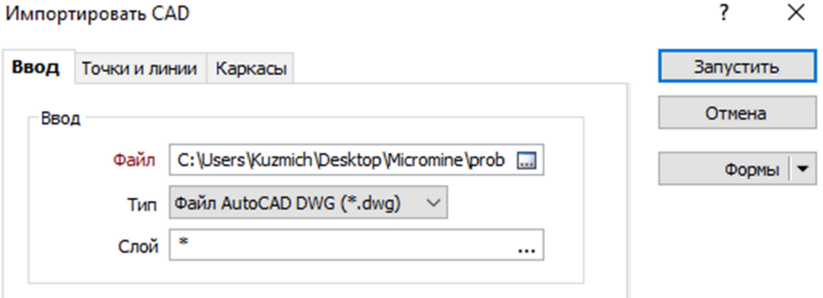

Рис. 7. Импортирование файла CAD. Заполнение вкладки «Ввод»

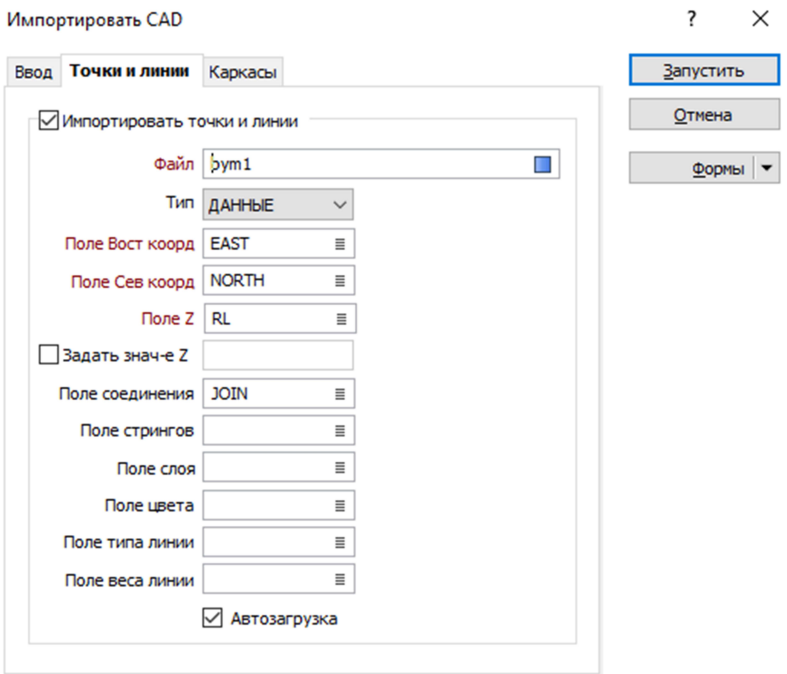

Рис. 8. Импортирование файла CAD. Заполнение вкладки «Точки и линии»

 $\overline{a}$ 

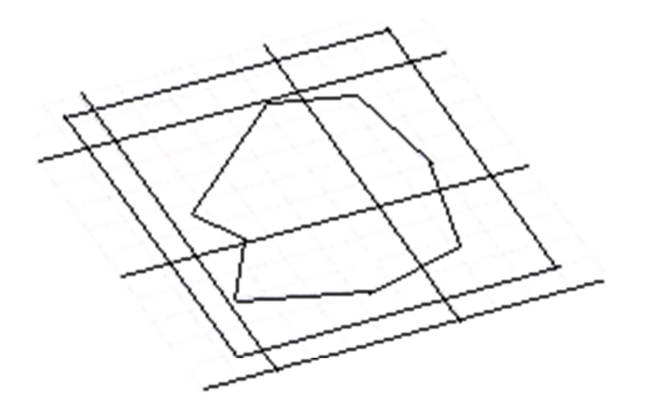

Рис. 9. Результат импортирования файла CAD

Создать каркасную модель ситуации в Micromine.

Точкам сетки промышленной площадки задать высотные отметки (рис. 10): дважды щелкнуть левой кнопкой мыши по точке в рабочем окне (по чертежу) в окне «Свойства» выбрать параметр RL (высота, Z) и задать необходимое значение.

Нулевой уровень земляных работ остается без изменений (рис. 11).

|                            | Свойства         | ▼ ↓□×            |
|----------------------------|------------------|------------------|
| a a                        |                  |                  |
| Стринг: Без имени (21.DAT) |                  |                  |
| ▲ Свойства данных          |                  |                  |
|                            | Имя файла        | 21.DAT           |
|                            | <b>NORTH</b>     | 1516.187         |
|                            | <b>FAST</b>      | 3146.186         |
|                            | RL               | 20,000           |
|                            | <b>JOIN</b>      | 11               |
|                            | Длина            | 159,609281       |
| ▲ Свойства просмотра       |                  |                  |
|                            | Цвет по умолчани | 0:0:100          |
|                            | Тип линии        |                  |
|                            | Толщина линии    | 0.13 MM (TOHKAR) |

Рис. 10. Задание высотных отметок точкам сетки промышленной площадки

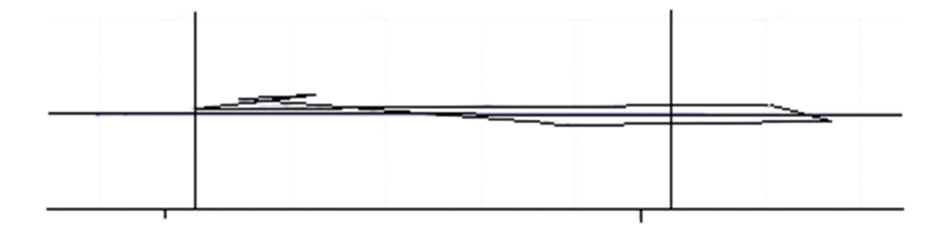

Рис. 11. Вертикальный разрез ситуации

В главном меню выбрать «Сетка / ЦМП» «Создать ЦМП». Вкладка «Данные ввода» (рис. 12): выбрать необходимый файл (файл со строительной сеткой) в поле «Файл».

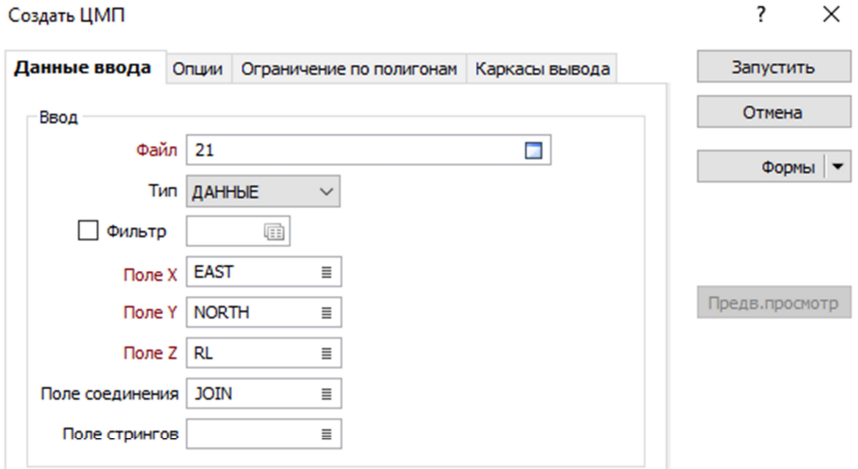

Рис. 12. Создание каркасной модели. Заполнение вкладки «Данные ввода»

Вкладка «Каркасы вывода» (рис. 13): выбрать Тип «Rock Model», в поле «Имя» задаем «Karkas»; выбрать цвет; напротив «Автозагрузка» поставить « $\vee$ ». Создан каркас рельефа в границах промышленной площадки (рис. 14).

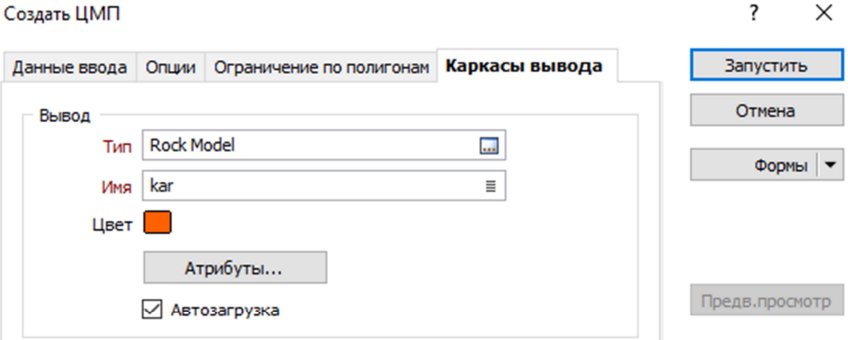

Рис. 13. Создание каркасной модели. Заполнение вкладки «Каркасы вывода»

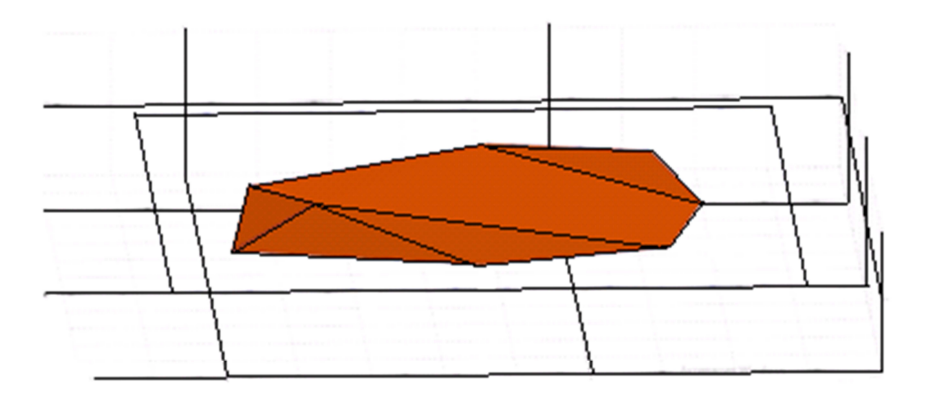

Рис. 14. Каркас рельефа в границах промышленной площадки

Повторить предыдущие действия для создания каркаса проектного горизонта. В главном меню выбрать «Сетка / ЦМП» «Создать ЦМП».

Вкладка «Данные ввода»: выбрать необходимый файл (файл с проектным горизонтом) в поле «Файл».

Вкладка «Каркасы вывода»: выбрать Тип «Rock Model», в поле «Имя» задать «NylRabot»; выбрать цвет, отличный от предыдущего; напротив «Автозагрузка» поставить « $\vee$ ».

Произвести подсчет объемов выемки и насыпи по каркасам поверхности.

В главном меню выбрать «Сетка / ЦМП» в «Инструменты ЦМП» выбрать «Объем» (рис. 15).

В поле «Опорная (исходная) поверхность»: в поле «Тип» выбрать «Rock Model»; в поле «Имя» выбрать каркас с именем «Karkas».

В поле «Целевая (окончательная) поверхность»: в поле «Тип» выбрать «Rock Model»; в поле «Имя» выбрать каркас с именем «NylRabot». Поставить « $\vee$ » напротив «Создать каркас выемки и насыпи», задать им имена «Viemka» и «Nacip» соответственно. Поставить « $\vee$ » напротив «Автозагрузка». Поставить « $\vee$ » напротив «Отчет по мощности выемки и насыпи», задать имя отчета.

Выемка и насыпь окрасятся выбранными цветами относительно линии нулевых работ (рис. 16).

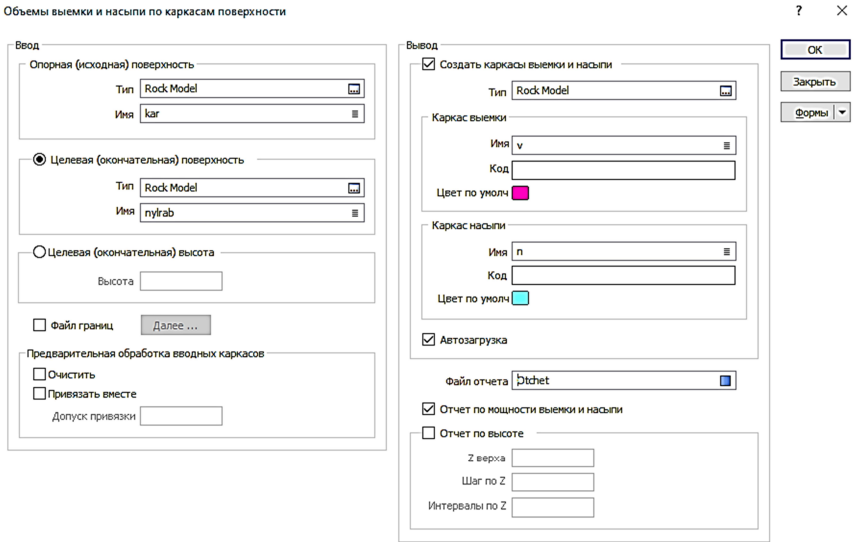

Рис. 15. Подсчет объемов выемки и насыпи по каркасам поверхности. Заполнение полей вкладок меню

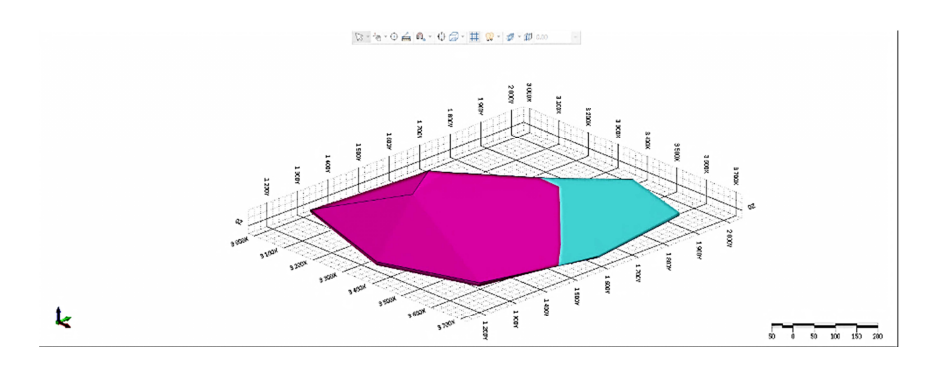

Рис. 16. Изображение цветовыми палитрами выемки и насыпи относительно линии нулевых работ

Под изображением появляется отчет с подсчитанными объемами выемки и насыпи.

#### **5.3. Подсчет объемов земляных работ при вертикальной планировке горизонтальной промышленной площадки посредством программы AutoCAD Civil 3d**

Для подсчета объемов выемки и насыпи в программе AutoCAD Civil 3d необходимо выгрузить облако точек строительной сетки и построить поверхность рельефа местности, заключенного в контурах планируемой площадки, добавить границу.

Далее выгрузить точки проектного горизонта площадки и построить поверхность проектного горизонта, добавить границу.

Построить линию пересечения поверхностей – линию нулевых работ. Вкладка «Анализ» – данные рельефа – выбрать минимальные расстояния до поверхности, программа определит их сама. Отрисовать линию на чертеже, замкнуть и добавить ее как внешнюю полилинию. Добавить линию как внешний объект.

Во вкладке «Анализ» выбрать пульт управления объемами. Выбрать поверхности, между которыми необходимо посчитать объемы.

#### **СПИСОК ИСПОЛЬЗОВАННЫХ ИСТОЧНИКОВ**

1. Анистратов, Ю. И. Проектирование карьеров : учебное пособие для вузов / Ю. И. Анистратов, К. Ю. Анистратов. – М. : Издательство НПК «Гемос Лимитед». 2002. – 176 с.

2. Чумак, В. К. Маркшейдерские работы при шахтном строительстве : практикум / В. К. Чумак, В. Н. Гусев. – Санкт-Петербургский государственный горный институт (технический университет). – 2-е изд., исправленное. – СПб, 2008. – 52 с.

3. Бадулин, А. П. Маркшейдерские работы при строительстве подземных сооружений: методические указания и задания к лабораторным работам для студентов специальности 130402 – «Маркшейдерское дело» направления 130400 – «Горное дело». – 2-е изд. стереот. – Екатеринбург : Изд-во УГГУ, 2009. – 61 с.

#### ПРИЛОЖЕНИЯ

Приложение А

#### Бланк задания по курсовому проектированию

БЕЛОРУССКИЙ НАЦИОНАЛЬНЫЙ ТЕХНИЧЕСКИЙ УНИВЕРСИТЕТ 

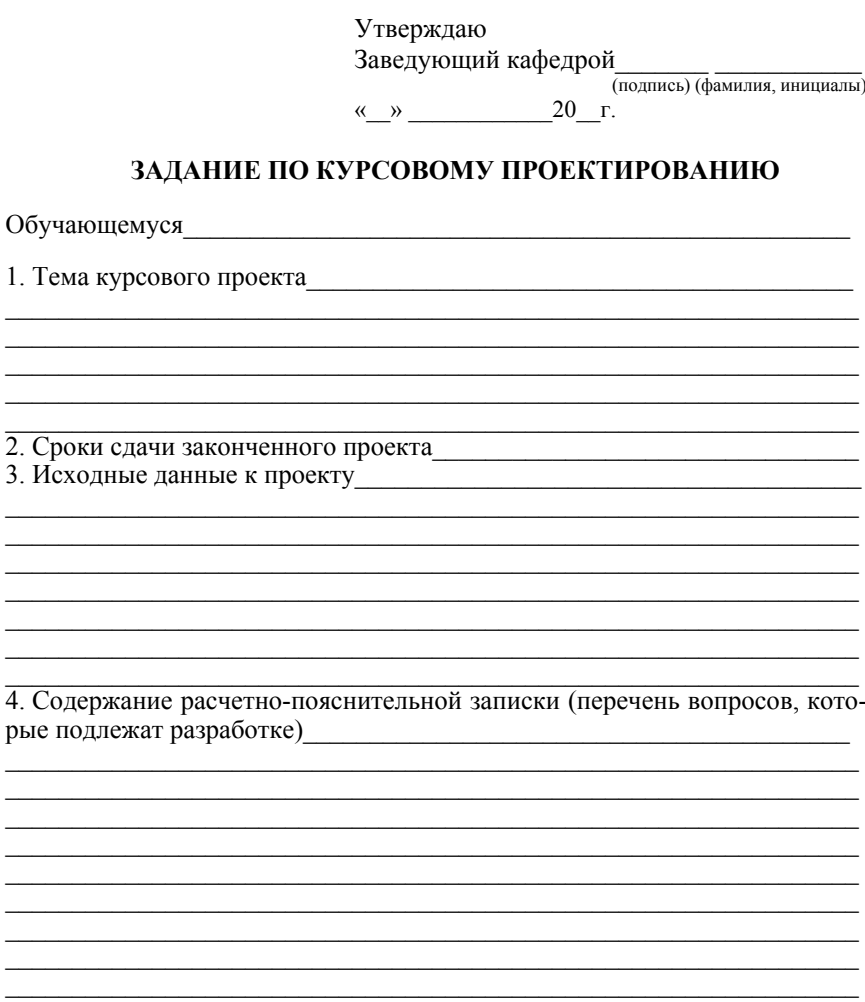

5. Перечень графического материала (с точным указанием обязательных чертежей и графиков) и последников и при политика и прафиков и прати по последников и при последников и при п

7. Дата выдачи задания

8. Примерный календарный график выполнения курсового проекта с указанием сроков выполнения и трудоемкости отдельных этапов

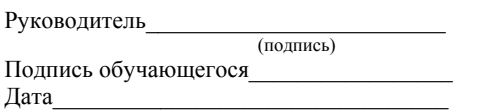

### **Титульный лист курсового проекта**

Министерство образования Республики Беларусь Белорусский национальный технический университет Факультет горного дела и инженерной экологии

Кафедра «Горные работы»

#### **Пояснительная записка**

к курсовому проекту « по дисциплине «Маркшейдерские работы при эксплуатации месторождений»

Выполнил: ФИО, группа

Проверил: ФИО, должность преподавателя

Минск 20\_\_\_

#### **Пример оформления сведений о карьере**

#### **Месторождение «В.» К. района Б. области**

#### ОБЩИЕ СВЕДЕНИЯ

Месторождение песка «В.» расположено в К. районе Б. области на землях К. опытного лесхоза.

Транспортные условия благоприятные. В 17 км восточнее месторождения проходит асфальтированная дорога К.-Н.№3.

В геоморфологическом отношении месторождение приурочено к полого-волнистой равнине сожского оледенения и характеризуется полого-волнистым типом рельефа. Отметки земной поверхности в пределах месторождения колеблются от 49,0 до 52, 0 м.

Климат района умеренно-континентальный. Характеризуется повышенной влажностью, теплым летним периодом, большим количеством пасмурных дней и мягкой неустойчивой зимой. Среднегодовая температура +8–9 град., среднегодовое количество осадков 600–650 мм в год.

Площадь месторождения 8450 м<sup>2</sup>.

#### ГЕОЛОГИЧЕСКОЕ СТРОЕНИЕ УЧАСТКА ОТРАБОТКИ

В геологическом строении месторождения «В.» принимают участие морене отложения сожского горизонта, литологически представленные песками мелкозернистыми.

Плодородный слой отсутствует.

Пески на месторождении развиты повсеместно. Преимущественно распространены пески мелкие.

К полезному ископаемому на месторождении отнесены пески мелкозернистые.

Мощность полезного ископаемого составляет 2,1 м.

Вскрышные породы отсутствуют. Подстилающие породы разведочными скважинами не вскрыты.

#### ГИДРОГЕОЛОГИЧЕСКИЕ УСЛОВИЯ МЕСТОРОЖДЕНИЯ

При производстве геологоразведочных работ на месторождении «В.» грунтовые воды не вскрыты.

Гидрогеологические условия отработки месторождения благоприятные.

#### СВЕДЕНИЯ О ЗАПАСАХ

Месторождение песка «В.» выявлено и детально разведано группой инженерных изысканий в 19ХХ году.

Запасы утверждены по категории С1 в количестве 16,38 тыс.м<sup>3</sup> на площади 8450 м<sup>2</sup> . Количество утвержденных запасов обосновано потребностью песка для обеспечения текущего ремонта и содержания автомобильных дорог участка Н-4.

КАЧЕСТВЕННАЯ ХАРАКТЕРИСТИКА ПОЛЕЗНОГО ИСКОПАЕМОГО Полезным ископаемым на месторождении «В.» являются пески мелкие.

Учебное издание

## **МАРКШЕЙДЕРСКИЕ РАБОТЫ ПРИ ЭКСПЛУАТАЦИИ МЕСТОРОЖДЕНИЙ**

Пособие

для студентов специальности 7-07-0724-01 «Разработка месторождений полезных ископаемых»

> С о с т а в и т е л и: **КУЗЬМИЧ** Валентина Андреевна **АНТОНЕНКО** Антон Геннадьевич **КОЛОГРИВКО** Андрей Андреевич и др.

Редактор *Е. О. Германович* Компьютерная верстка *Н. А. Школьниковой*

Подписано в печать 04.03.2024. Формат  $60\times84$   $^{1}/_{16}$ . Бумага офсетная. Ризография. Усл. печ. л. 1,63. Уч.-изд. л. 1,27. Тираж 50. Заказ 862.

Издатель и полиграфическое исполнение: Белорусский национальный технический университет. Свидетельство о государственной регистрации издателя, изготовителя, распространителя печатных изданий № 1/173 от 12.02.2014. Пр. Независимости, 65. 220013, г. Минск.